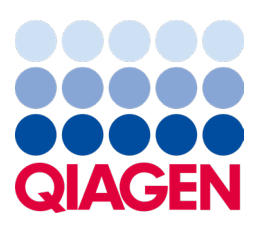

January 2023

# Important Note

# It's time to update your QIAstat-Dx System QIAstat-Dx Gastrointestinal Panel 2 (ADF) version 1.1

Dear laboratory partner,

Your satisfaction with the QIAstat-Dx system is our highest priority. That's why we're releasing an updated Assay Definition File (ADF) for the QIAstat-Dx Gastrointestinal Panel 2 (Cat No. 691412).

#### Please note that this update is mandatory and will only take 1 minute to complete.

This update to ADF version 1.1 provides significant improvements to enhance your experience of working with the QIAstat-Dx system: and will increase system reliability by reducing fail rate for runs with highly concentrated samples; error code 14011.

In order to use the new ADF, you will need to import the QIAstat-Dx Gastrointestinal Panel 2 ADF version 1.1 onto your QIAstat-Dx Analyzer 1.0. and QIAstat-Dx Rise. The QIAstat-Dx Gastrointestinal panel 2 ADF V1.1 is compatible with the QIAstat-Dx Analyzer 1.0 running software version 1.4 and above and QIAstat-Dx Rise software version 2.2 and above.

#### How to update your QIAstat-Dx Gastrointestinal panel 2 ADF to Version 1.1:

The update to QIAstat-Dx Gastrointestinal Panel 2 ADF V1.1 can be performed by customers. If you experience any issues during the update, please contact QIAGEN Technical Services at **support.qiagen.com**.

To update your QIAstat-Dx Gastrointestinal Panel 2 ADF to V1.1 and to import the updated version of the assay to your QIAstat-Dx Analyzer 1.0 and QIAstat-Dx Rise, perform the following steps:

1. Request the ADF file from your QIAGEN sales representative or go to https://www.qiagen.com/shop/automatedsolutions/pcr-instruments/qiastat-dx/

# Sample to Insight

- 2. On the Resources tab, click on Protocol Files and download the QIAstat-Dx Gastrointestinal Panel 2 ADF version 1.1. Save and unzip the package. Copy the \*.asy file to the root folder of the USB storage device (directly on the USB storage device, not in any folder).
- 3. Insert the USB storage device that contains the corresponding ADF into the USB port of the QIAstat-Dx Analyzer 1.0.
- 4. Press the Options button and then the Assay Management button. The Assay Management screen appears in the content area of the display.
- 5. Press the Import icon at the bottom left of the screen.
- 6. Select the ADF file to be imported from the USB storage device.
- 7. A dialog box will appear, and you will need to confirm the upload of the files.
- 8. A dialog box may then appear, which will ask you to overwrite the current version with the new one. Press Yes to confirm.
- 9. Select Assay Active to allow the assay to become active.
- 10. Assign the active assay to a user by pressing the Options button and then the User Management button.
- 11. Select the user who should be allowed to run the assay. Select Assign Assays from the User Options.
- 12. Enable the assay and press the **Save** button.

For additional information, refer to the QIAstat-Dx Gastrointestinal Panel 2 Instructions for Use (Handbook).

If you have any further questions regarding the abovementioned points, please do not hesitate to contact us via your QIAGEN sales representative or your local QIAGEN Technical Services at **support.qiagen.com.** 

### Sincerely,

Your QIAstat-Dx Team

# www.qiagen.com

The QIAstat-Dx Analyzer 1.0 is intended for in vitro diagnostic use.

Trademarks: QIAGEN®, Sample to Insight®, QIAsphere®, QIAstat-Dx® (QIAGEN Group). Registered names, trademarks, etc., used in this document, even when not specifically marked as such, are not to be considered unprotected by law. 1130327 HB-3263-001 01/2023 © 2023 QIAGEN, all rights reserved.